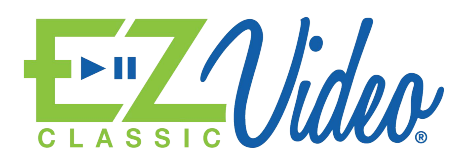

# Installation/Setup

Thank you for subscribing to EZVideo Classic. This is TV Your Way with access to Live Local channels via your BCT high-speed Internet connection.

# **Important Note:**

Please be advised that EZVideo Classic service is only authenticated for use at your service location. If you move your Roku player to another high-speed Internet connection outside of your home, you will not be able to view any of the channels within the EZVideo Classic channel app.

# **Setting up Your Roku Player and Adding the EZVideo Classic Channel**

**Step 1 —** Follow the "Let's Get Started" guide provided with your Roku Player. If you cannot locate your guide, instructions can be found by visiting [http://support.roku.com.](http://support.roku.com/) If your Roku player is already installed, skip to step 2.

**Recommended Connection Type:** For optimal viewing performance we recommend an Ethernet (Wired) connection. BCT has options for a full installation with a wired connection. Contact a Customer Care Specialist at 503.632.3113 for more information or to schedule your appointment.

**Step 2** — Add the EZVideo Classic Channel to your Roku Account

EZVideo Classic is a private channel and can only be added by logging into your Roku account through a web browser.

- Log into your Roku account at [www.roku.com](http://www.roku.com/) on an Internet connected computer or tablet.
- While logged in, Click on "My Account" (this could also read "Hi [account name]")
- Select "Add a Private Channel" in the Manage Account Section.
- Type "EZVideo Classic" into the provided text box then click on "Add Channel".
- You should receive a message indicating "Channel EZVideo Classic has been added to your channel lineup".
- The channel may not immediately appear on your Roku Player. If it doesn't, you can refresh your channels on your Roku player by selecting, Settings > System update.
- Select the EZVideo Classic Channel on your Roku Player.
- A pop-up window will appear requesting you to enter your account number to register this STB. Use your Roku remote control and on screen keyboard and ENTER your account number then click submit. *Note: You will only need to do this upon 1st time activation for each Roku Player you are activating.*
- To watch your live EZVideo Classic channels, simply select a channel and then press OK.

### **EZVideo Classic Channel Functionality**

- You can change channels by using the arrows on your Roku remote. For your convenience, the channel listing information will appear in the lower right-hand corner of the screen providing you with a glance of "What's on Now" and what will be "UP Next".
- Closed Captioning is available on all of the Live Broadcast Channels. To activate closed captioning go to "Settings" on your Roku Player then select "Captions" and turn ON "Captions Mode".

#### **EZVideo Classic Support**

Should you require assistance with EZVideo Classic, please do not hesitate to contact

#### 503-632-3113.

Only available to BCT high-speed Internet subscribers. Some restrictions apply, ask for details.